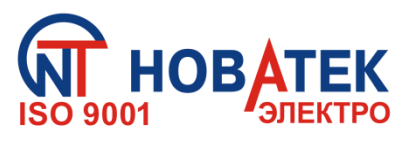

# **ПРЕОБРАЗОВАТЕЛИ ПРОТОКОЛОВ EM-482, EM-482-1**

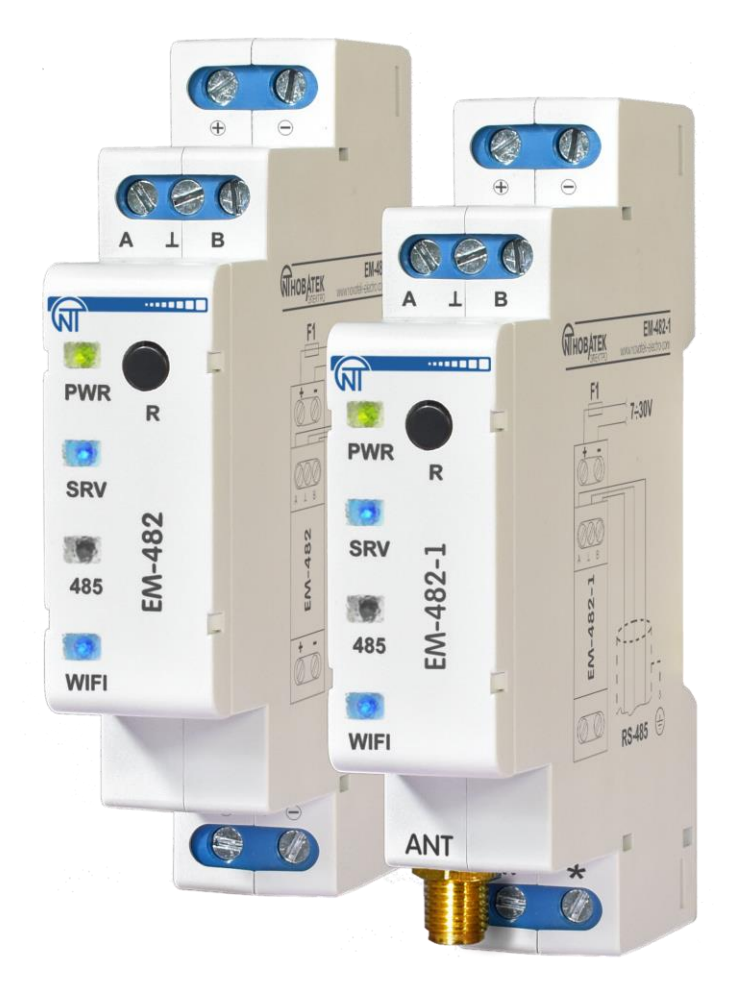

# **РУКОВОДСТВО ПО ЭКСПЛУАТАЦИИ ПАСПОРТ**

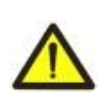

**ДЛЯ ОБЕСПЕЧЕНИЯ БЕЗОПАСНОЙ ЭКСПЛУАТАЦИИ ИЗДЕЛИЯ КАТЕГОРИЧЕСКИ ЗАПРЕЩАЕТСЯ:**

- **– ВЫПОЛНЯТЬ МОНТАЖНЫЕ РАБОТЫ И ТЕХНИЧЕСКОЕ ОБСЛУЖИВАНИЕ БЕЗ ОТКЛЮЧЕНИЯ ИЗДЕЛИЯ ОТ ПИТАНИЯ;**
- **– САМОСТОЯТЕЛЬНО ОТКРЫВАТЬ И РЕМОНТИРОВАТЬ ИЗДЕЛИЕ;**
- **– ЭКСПЛУАТИРОВАТЬ ИЗДЕЛИЕ С МЕХАНИЧЕСКИМИ ПОВРЕЖДЕНИЯМИ КОРПУСА.**

 **НЕ ДОПУСКАЕТСЯ ПОПАДАНИЕ ВОДЫ НА КЛЕММЫ И ВНУТРЕННИЕ ЭЛЕМЕНТЫ ИЗДЕЛИЯ.**

**При эксплуатации и техническом обслуживании необходимо соблюдать требования нормативных документов:**

**«Правила технической эксплуатации электроустановок потребителей»,**

**«Правила техники безопасности при эксплуатации электроустановок потребителей», «Охрана труда при эксплуатации электроустановок».**

 **Подключение, регулировка и техническое обслуживание изделия должны выполняться квалифицированными специалистами, изучившими настоящее Руководство по эксплуатации.**

 **При соблюдении правил эксплуатации изделие безопасно для использования.**

 $-3-$ 

Настоящее Руководство по эксплуатации предназначено для ознакомления с устройством, требованиями по безопасности, порядком эксплуатации и обслуживания Преобразователей протоколов ЕМ-482 и ЕМ-482-1 (далее по тексту «преобразователь протоколов», «изделие», «ЕМ-482»; обозначение «ЕМ-482-1» используется, когда характеристики отличаются).

## Термины и сокращения:

- Индикатор единичный светодиодный индикатор;
- Клиент устройство, обращающееся к другому устройству (серверу) с запросом на выполнение некоторых функций;
- Пакет блок данных для передачи между устройствами;
- Сервер устройство, выполняющее определенные функции по запросам других устройств;
- Станция Wi-Fi устройство, подключающееся по Wi-Fi к другому устройству (точке доступа);
- Точка доступа Wi-Fi устройство, предоставляющее возможность подключения к нему по Wi-Fi;
- ASCII стандартная кодировочная таблица символов;
- DHCP протокол, позволяющий узлам сети автоматически получать параметры TCP/IP (IP-адрес);
- HTTP протокол передачи Web-страниц и других данных по технологии «клиент-сервер»;
- Internet всемирная система сетей устройств для хранения и передачи информации;
- IP (протокол) маршрутизируемый протокол передачи, входящий в TCP/IP и используемый в Internet:
- IP (адрес) адрес узла, уникальный в пределах одной сети, действующей по протоколу IP;
- IPv4 четырехбайтный IP-адрес:
- МАС (адрес) адрес, используемый в сетевых передачах для идентификации устройств. Как правило, имеет глобально уникальное значение:
- МАС-48 шестибайтный МАС-адрес;
- MODBUS стандарт, протокол пакетной связи по технологии «клиент-сервер» для промышленных электронных устройств;
- MODBUS RTU протокол связи устройств, по которому пакет передается побайтно;
- MODBUS ASCII протокол связи устройств, по которому пакет передается в виде ASCII-символов;
- MODBUS TCP протокол для передачи пакетов MODBUS по стандарту TCP/IP;
- RS-485/EIA-485 стандарт сети для связи устройств по витой паре;
- ТСР/IР стандарт, набор протоколов для пакетной передачи данных в сетях с контролем доставки;
- WEB система доступа к документам на серверах, используемая в Internet:
- WEB-страница документ, файл или ресурс, доступный на WEB-сервере;
- WEB-браузер клиент для доступа к WEB-страницам, как правило использующий протокол HTTP;
- Wi-Fi семейство стандартов передачи цифровых потоков данных по радиоканалам.

## 1 НАЗНАЧЕНИЕ

## 1.1 Назначение изделия

EM-482 обеспечивает связь по протоколу MODBUS между клиентами и серверами в сетях TCP и устройствами с интерфейсом RS-485.

В ЕМ-482 предусмотрены:

• различные режимы обмена по RS-485 (ведущий или ведомый, RTU или ASCII, широкий диапазон скоростей передачи, выбор проверки четности, 1 или 2 стоп-бита, настраиваемая задержка);

• настраиваемое перенаправление запросов;

• защита доступа (пароль доступа для чтения состояния, для настройки изделия, для подключения к сети MODBUS, для записи/чтения по сети MODBUS);

• возможность обновления встроенного ПО (см. Приложение В).

## 1.2 Органы управления, габаритные и установочные размеры

Габаритные и установочные размеры, органы управления ЕМ-482 приведены на рисунке 1.

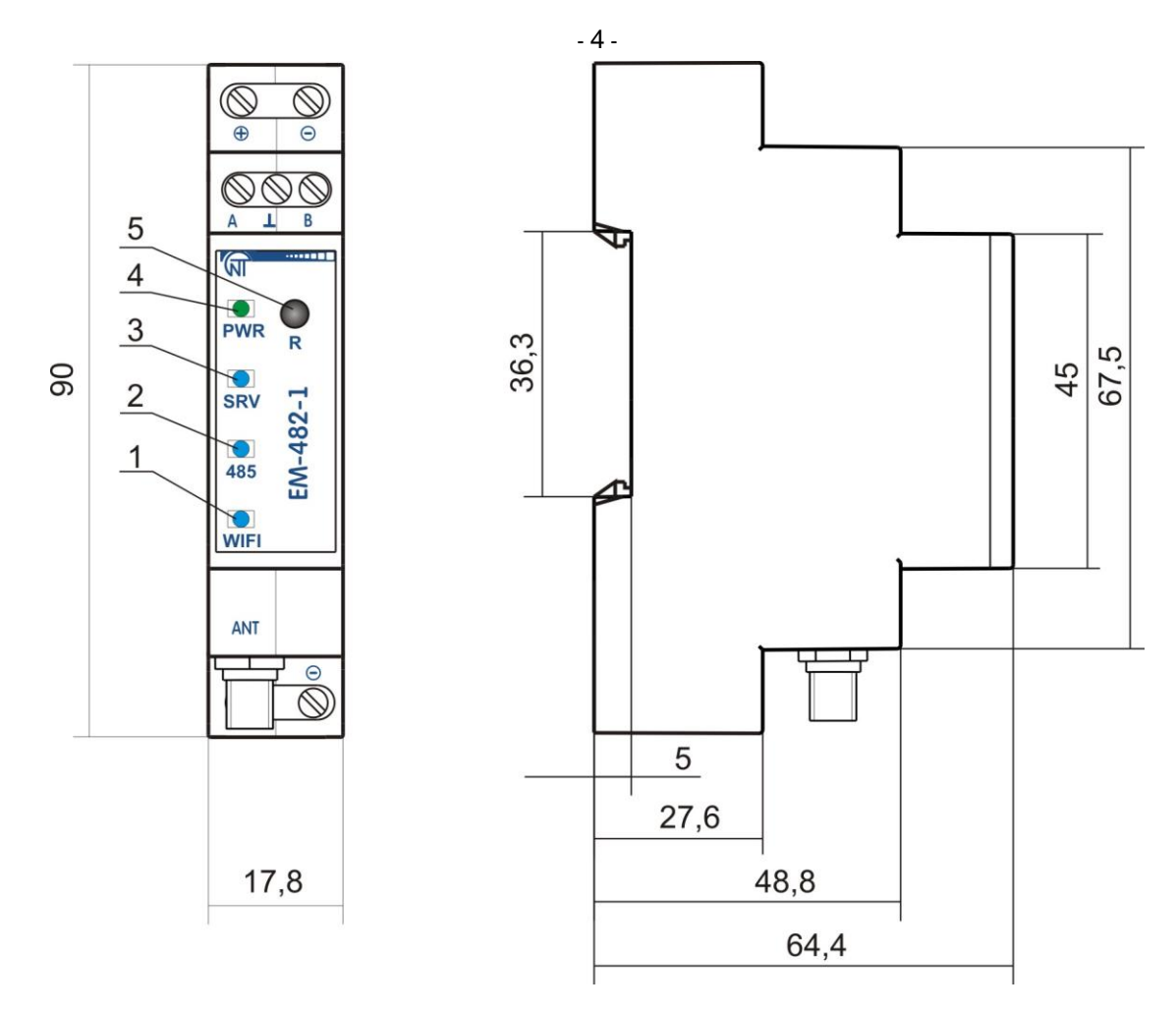

- 1 Индикатор **«Wi-Fi»** горит при соединении Wi-Fi, мигает каждые три секунды при поиске сети Wi-Fi, мигает три раза в секунду попеременно с индикатором **«SRV»** в режиме настройки Wi-Fi.
- 2 Индикатор **«485»** горит при ожидании передачи по RS-485, мигает при прохождении обмена данными по RS-485.
- 3 Индикатор **«SRV»** горит при подключении к серверу сбора данных, мигает при прохождении обмена данными с сервером, мигает попеременно с индикатором **«Wi-Fi»** в режиме настройки Wi-Fi.
- 4 Индикатор **«PWR»** горит зеленым светом в нормальном режиме, или горит красным светом при ошибке связи.
- 5 Кнопка сброса **«R»** служит для входа в режим настройки Wi-Fi, для перезапуска изделия или для сброса параметров к заводским значениям.

**Рисунок 1** – Габаритные и установочные размеры, органы управления EM-482

## **1.3 Условия эксплуатации**

Изделие предназначено для эксплуатации в следующих условиях:

- температура окружающей среды от минус 35 до +55 °С;
- атмосферное давление от 84 до 106,7 кПа;
- относительная влажность воздуха (при температуре +25 °С) 30 … 80%.

*Если температура изделия после транспортирования или хранения отличается от температуры воздуха, при которой предполагается эксплуатация, то перед подключением к электрической сети выдержать изделие в условиях эксплуатации в течение двух часов (т.к. на элементах изделия возможна конденсация влаги).*

## **ВНИМАНИЕ! Изделие не предназначено для эксплуатации в условиях:**

- значительной вибрации и ударов;
- высокой влажности;
- агрессивной среды с содержанием в воздухе кислот, щелочей и т. п., а также сильных загрязнений (жир, масло, пыль и пр.).

## **2 КОМПЛЕКТНОСТЬ**

Комплект изделия приведен в таблице 2.1.

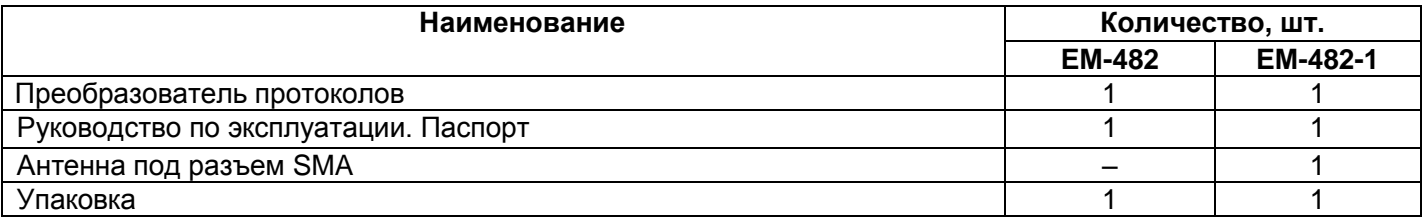

## **3 ТЕХНИЧЕСКИЕ ХАРАКТЕРИСТИКИ**

Основные технические характеристики изделия приведены в таблице 3.1.

**Таблица 3.1 –** Основные характеристики

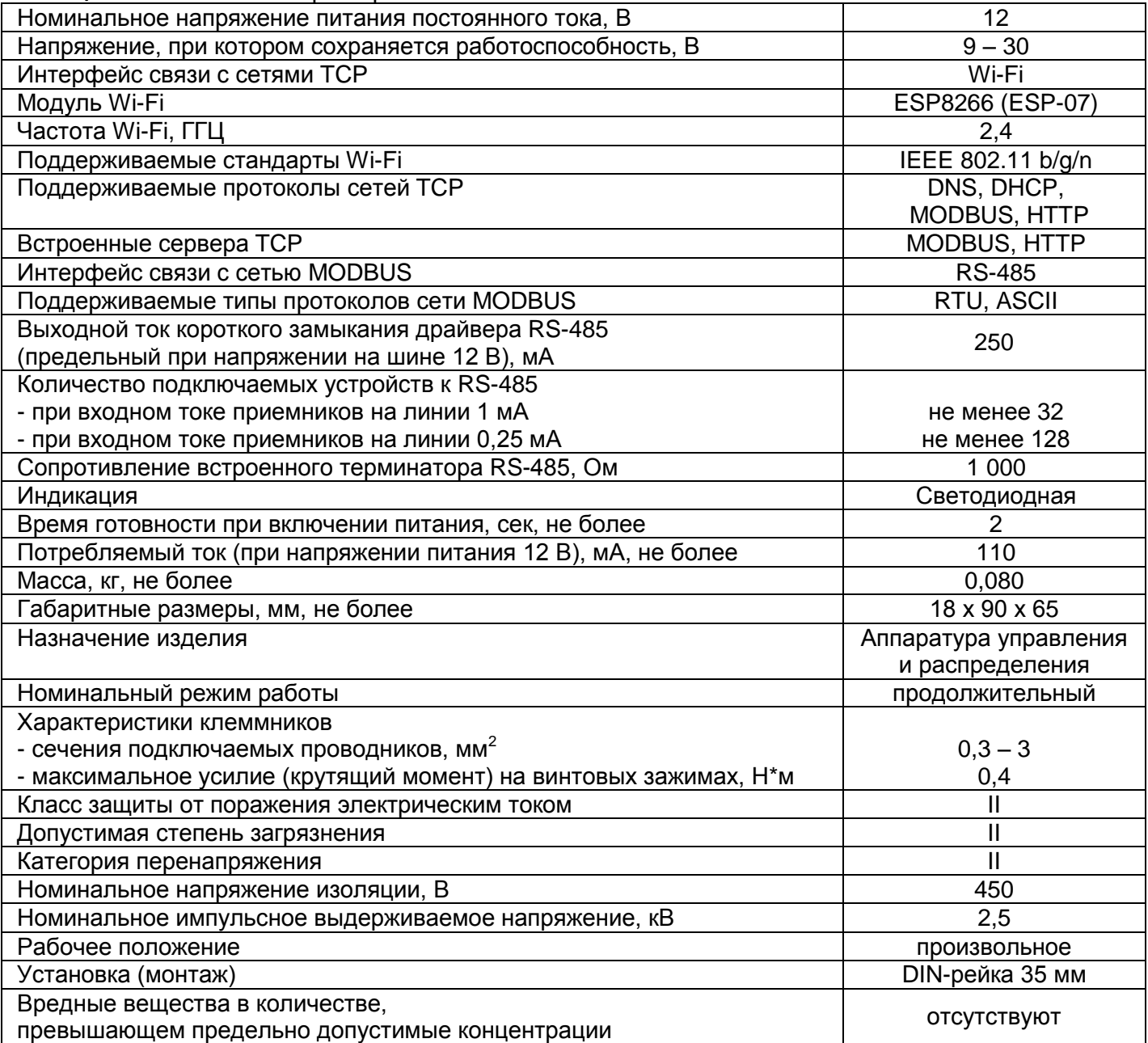

## **4 ИСПОЛЬЗОВАНИЕ ПО НАЗНАЧЕНИЮ**

## **4.1 Подготовка к использованию**

**4.1.1** Подготовка к подключению:

- распаковать и проверить изделие на отсутствие повреждений после транспортировки, в случае обнаружения таковых обратиться к поставщику или производителю;
- внимательно изучить Руководство по эксплуатации (**обратите особое внимание на схему подключения питания изделия**).

**4.1.2** Общие указания

## **ВНИМАНИЕ! ВСЕ ПОДКЛЮЧЕНИЯ ДОЛЖНЫ ВЫПОЛНЯТЬСЯ ПРИ ОБЕСТОЧЕННОМ ИЗДЕЛИИ.**

 $-6$ 

Для обеспечения надежности электрических соединений следует использовать гибкие (многопроволочные) провода, концы которых необходимо зачистить от изоляции на 5±0,5 мм и обжать втулочными наконечниками. Рекомендуется использовать провод сечением не менее 1 мм<sup>2</sup>.

При подключении к шине RS-485 следует использовать кабель «витая пара» категории Cat. 1 или выше. Рекомендуется использовать экранированный кабель, в этом случае его следует заземлить.

Крепление проводов должно исключать механические повреждения, скручивание и стирание изоляции проводов.

**НЕ ДОПУСКАЕТСЯ ОСТАВЛЯТЬ ОГОЛЕННЫЕ УЧАСТКИ ПРОВОДА, ВЫСТУПАЮЩИЕ ЗА ПРЕДЕЛЫ КЛЕММНИКА.**

**Для надежного контакта необходимо производить затяжку винтов клеммника с усилием, указанным в таблице 3.1.**

**Для повышения эксплуатационных свойств изделия рекомендуется установить предохранитель F1 (вставку плавкую) или его аналог в цепи питания EM-482 на ток 0,5 А.**

#### **4.1.3** Подключение изделия

**4.1.3.1** Подключить изделие согласно рисунку 2.

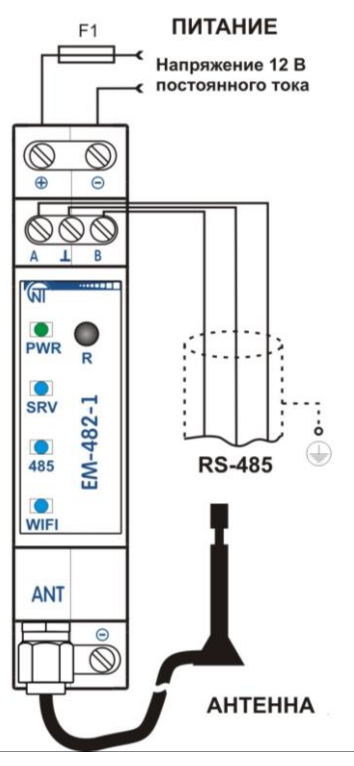

F1 – предохранитель (вставка плавкая) на ток 0,5 А; Контакт «A» – служит для передачи неинвертированного сигнала; Контакт «В» – служит для передачи инвертированного сигнала.

**Рисунок 2** – Схема подключения изделия

**4.1.3.2** Подключить кабель соединения с сетью MODBUS к разъему «RS-485» и к сети MODBUS (или напрямую к устройству с интерфейсом RS-485).

**4.1.3.3** Подключить питание к клеммам питания «+» и «-».

**4.1.3.4** Для EM-482-1, при использовании внешней антенны, подключить антенну к разъему «ANT».

## **4.2 Использование изделия**

## **4.2.1** Общие сведения

После подачи питания загораются все индикаторы, и EM-482 производит инициализацию. После этого в течение 2 с индикаторы, гаснут, кроме индикатора **«PWR»** (который горит зеленым светом), и изделие переходит к запуску интерфейса связи Wi-Fi. Запуск может занимать до 20 секунд, в зависимости от настроек и качества связи.

## **ВНИМАНИЕ! ПОСТОЯННО ГОРЯЩИЙ КРАСНЫМ ИЛИ ПЕРИОДИЧЕСКИ МИГАЮЩИЙ КРАСНЫМ ИНДИКАТОР «PWR» ПОСЛЕ ВКЛЮЧЕНИЯ EM-482 ОЗНАЧАЕТ НЕИСПРАВНОСТЬ ИЗДЕЛИЯ.**

EM-482 устанавливает и поддерживает подключения к сети Wi-Fi.

Если загорается индикатор **«WIFI»,** то подключение к сети выполнено успешно. Мигающий каждые три секунды индикатор **«WIFI»** означает процесс подключения к сети. Мигающие попеременно три раза в секунду индикаторы **«WIFI»** и **«SRV»** означают включенный режим настройки Wi-Fi (точка доступа).

**4.2.2** Режимы работы

**4.2.2.1** Подключение к серверу

EM-482 устанавливает и поддерживает подключение к серверу, указанному в настройках. Обмен с сервером осуществляется по протоколу MODBUS TCP, либо по модифицированному MODBUS TCP.

**4.2.2.2** Связь устройств в сети MODBUS с клиентами и серверами в сетях TCP

EM-482 выполняет функции шлюза MODBUS и ожидает подключения по протоколу MODBUS TCP к порту 502. Порт подключения по MODBUS TCP может быть изменен пользователем. Подключение с ПК может быть произведено с помощью любых программ – MODBUS TCP клиентов. Версия клиента для ОС Windows доступна для скачивания на сайте HOBATEK-ЭЛЕКТРО (http://novatek-electro.com/programmnoe-obespechenie.html).

При запросе подключения клиента к порту MODBUS TCP, EM-482 проверяет список доступных подключений. Если все подключения заняты, то подключение отклоняется, иначе оно добавляется во внутренний список обслуживаемых клиентов (не больше указанного в технических характеристиках числа клиентов).

При установленном подключении клиента EM-482 ожидает от клиента MODBUS-запрос. В режиме ведомого по RS-485 также принимаются запросы по RS-485 от ведущего устройства сети MODBUS.

При получении запроса от клиента, запрос анализируется и, в зависимости от кода запрашиваемой функции и текущих прав клиента, обрабатывается или блокируется. При блокировке запроса EM-482 может генерировать и передавать клиенту указанный пользователем код исключения MODBUS (по умолчанию – код 1). Права клиента определяются по введенным после подключения паролям.

Если запрос адресован EM-482, изделие не перенаправляет запрос, а обрабатывает его и передает ответ клиенту.

В режиме ведущего по RS-485, запросы другим приборам перенаправляются в сеть MODBUS, и ожидается ответ от прибора в сети MODBUS – при этом загорается индикатор **«485»**. Если данные получены или время ожидания истекло, индикатор **«485»** гаснет.

В режиме перенаправления на удаленный сервер, если установлена связь с удаленным сервером MODBUS TCP, то запросы другим устройствам также отсылаются на этот сервер, и ожидается ответ от него.

**Примечание – ответ принимается от первого ответившего адресата, поэтому в сети MODBUS и среди адресатов, доступных через удаленный сервер MODBUS TCP, не должно быть устройств с одинаковыми адресами (идентификаторами) MODBUS.**

Если запрос перенаправить не удалось (например, в режиме ведомого по RS-485, если подключение к удаленному серверу MODBUS TCP было разорвано), EM-482 может генерировать и передавать клиенту указанный пользователем код исключения MODBUS (по умолчанию – код 10).

При отсутствии ответа EM-482 может генерировать и передавать клиенту указанный пользователем код исключения MODBUS (по умолчанию – код 11).

Если получен ответ на запрос, EM-482 передает его клиенту, приславшему запрос.

## **4.3 Настройка**

## **4.3.1** Общие сведения

Настройка подключений EM-482 осуществляется по протоколу **MODBUS TCP**. Базовые параметры связи могут быть настроены по протоколу **HTTP** в режиме настройки Wi-Fi: режим и скорость обмена по RS-485, выбранная сеть Wi-Fi, адреса серверов, к которым автоматически подключается EM-482.

Настройка EM-482 может осуществляться двумя способами:

- в режиме настройки Wi-Fi через WEB-интерфейс (п. 4.3.3);
- через MODBUS-интерфейс (п. 4.3.4).

Вход в режим настройки Wi-Fi, перезапуск изделия или сброс настроек к заводским значениям выполняются с помощью кнопки «**R**» на лицевой панели..

## *Для сброса настроек изделия к заводским значениям:*

– нажать и удерживать кнопку сброса **«R»** не менее 8 с (через 2 с удержания кнопки индикатор **«PWR»** загорится красным), по истечении 8 с изделие перезапустится;

## – отпустить кнопку **«R»**.

## *Для перехода в режим настройки Wi-Fi или обратно:*

- нажать и удерживать кнопку сброса **«R»** от 2 до 8 с;
- после того, как индикатор **«PWR»** загорится красным, отпустить кнопку **«R»**;
- если выполнен вход в режим настройки Wi-Fi, убедиться, что индикатор **«WIFI»** мигает три раза в секунду; подключиться к сети «EM482\_xxxxxx» (где xxxxxx – последние 6 знаков MAC-адреса изделия) при помощи клиентского устройства с возможностью связи Wi-Fi (телефона).

## *Для перезапуска изделия с сохранением пользовательских настроек:*

– нажать и отпустить кнопку сброса **«R»**. Изделие перезапустится (см. п. 4.2.1).

## **4.3.2** Параметры EM-482

Наборы параметров, доступные по протоколу MODBUS, перечислены в таблице 4.3. Внутренняя структура всех наборов параметров аналогична структуре набора, описанного в таблице 4.8, за исключением начального адреса.

Формат представления параметров в регистрах MODBUS описан в таблице 4.4.

Параметры, описывающие изделие, приведены в таблице 4.5.

Параметры текущего режима доступны для чтения и записи и указаны в таблице 4.6.

Параметры текущего состояния доступны только для чтения и описаны в таблице 4.7.

Параметры настройки доступны только в режиме настройки и перечислены в таблице 4.8.

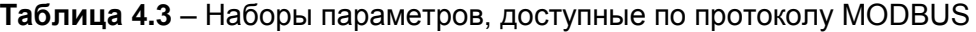

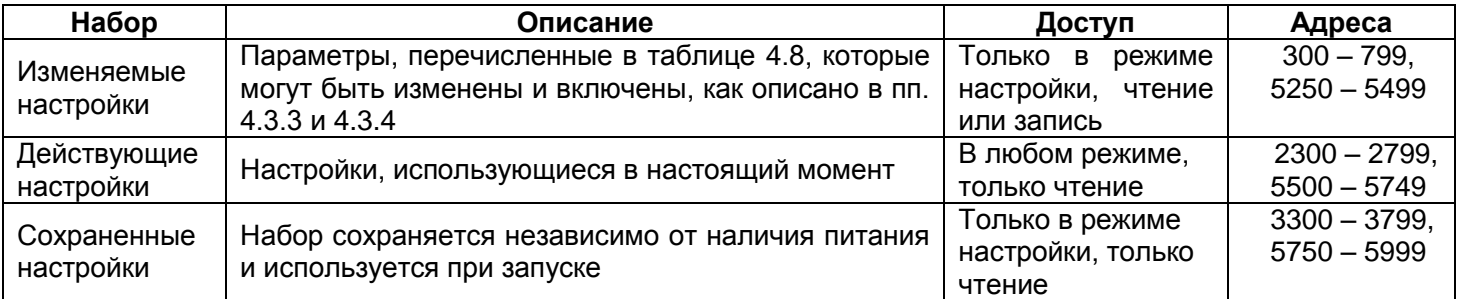

## **Таблица 4.4** – Формат представления параметров в регистрах MODBUS

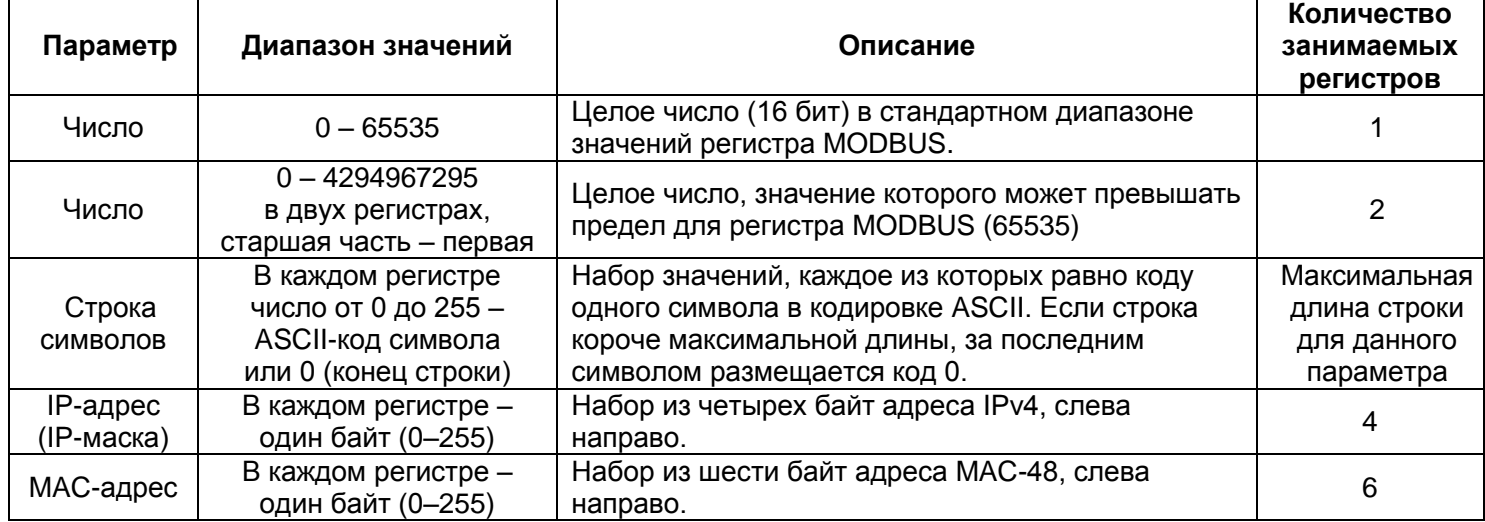

#### **Таблица 4.5** – Параметры, описывающие изделие

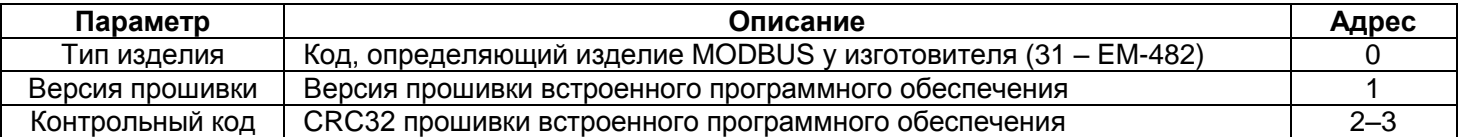

**Таблица 4.6** – Параметры текущего режима

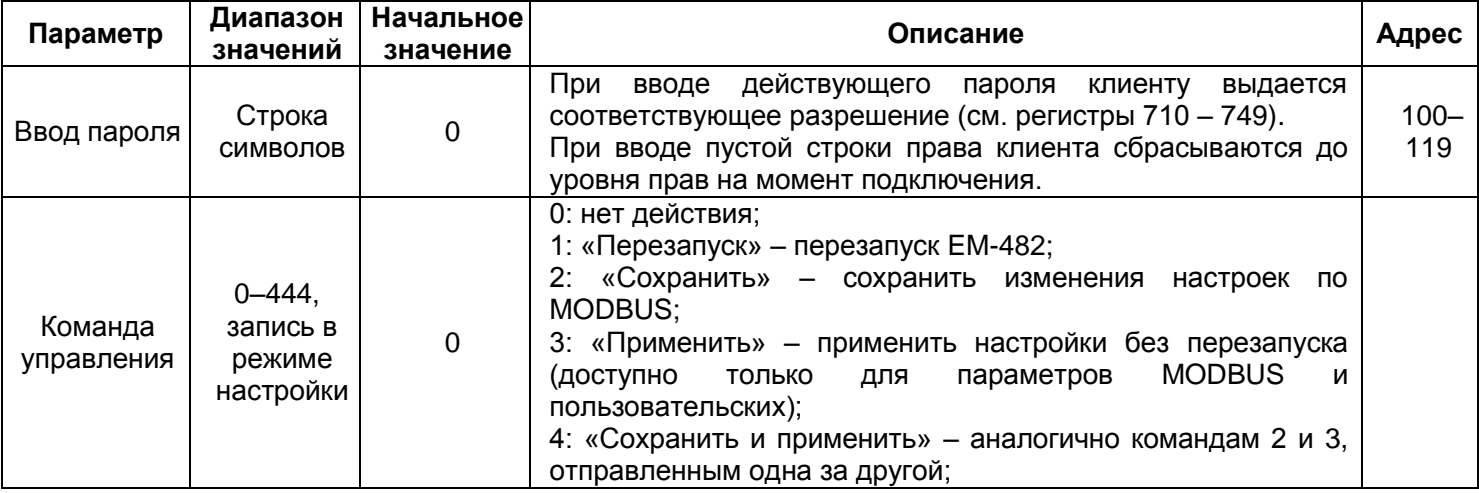

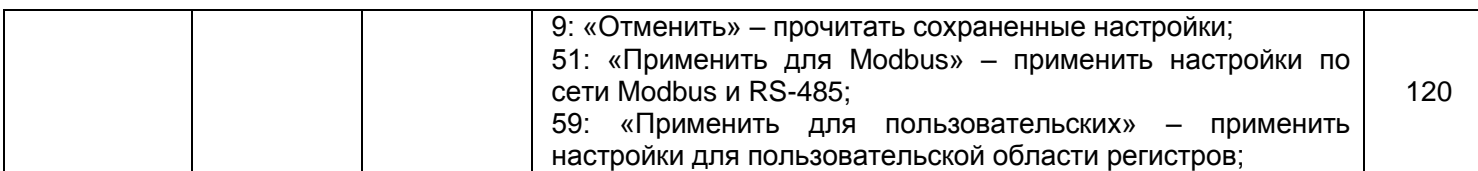

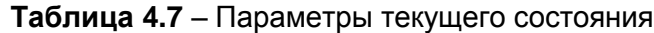

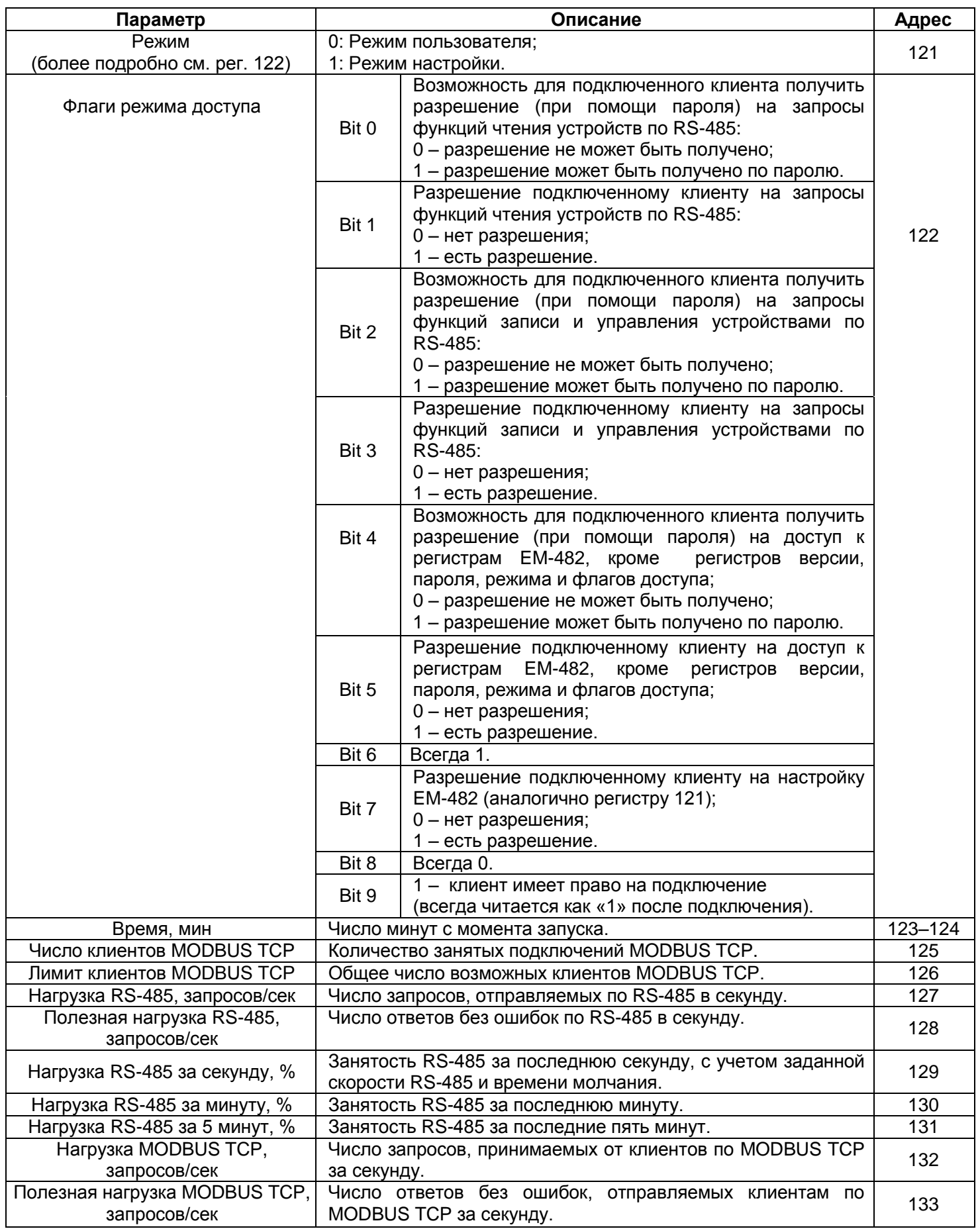

Продолжение таблицы 4.7

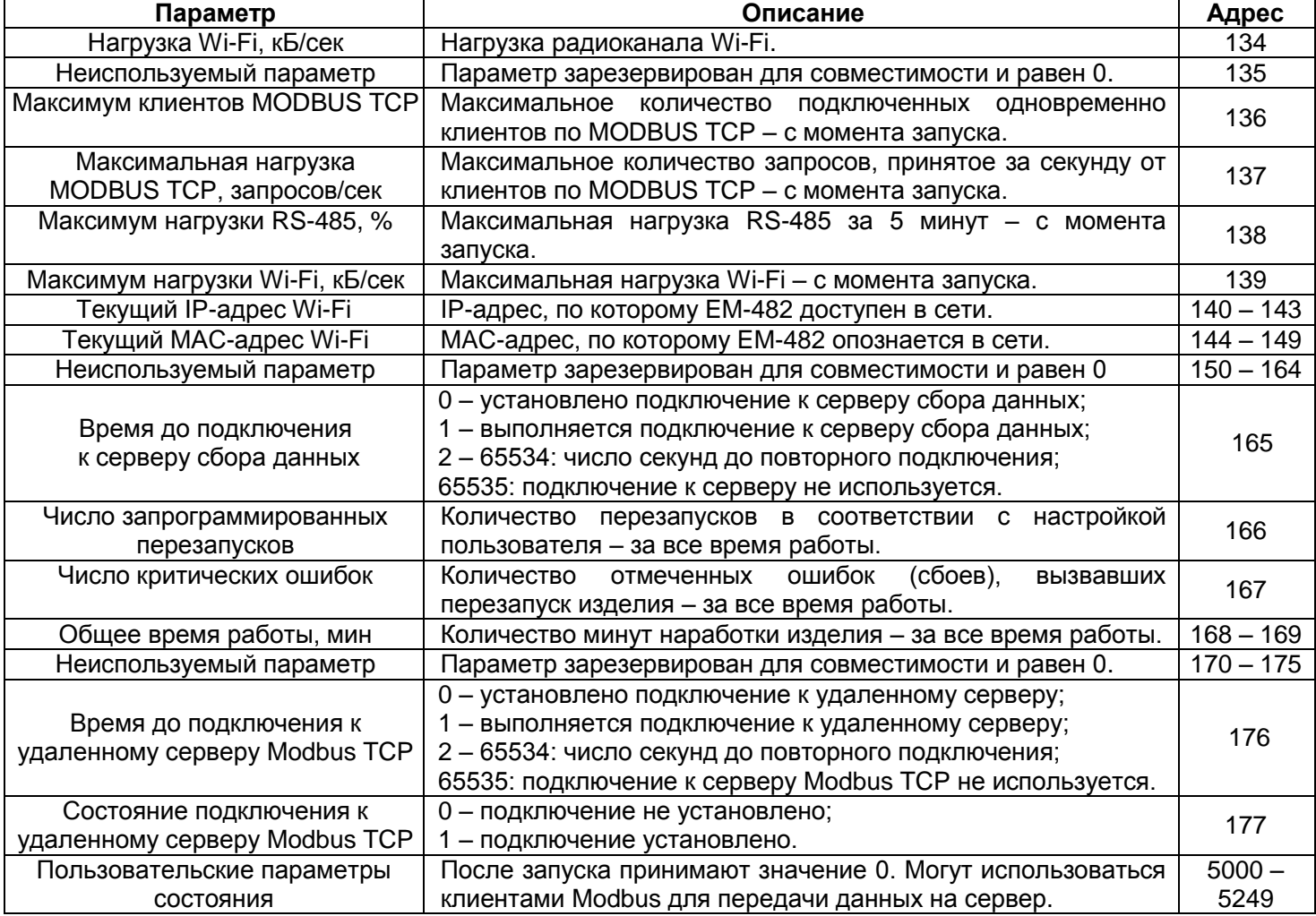

# **Таблица 4.8** – Параметры настройки

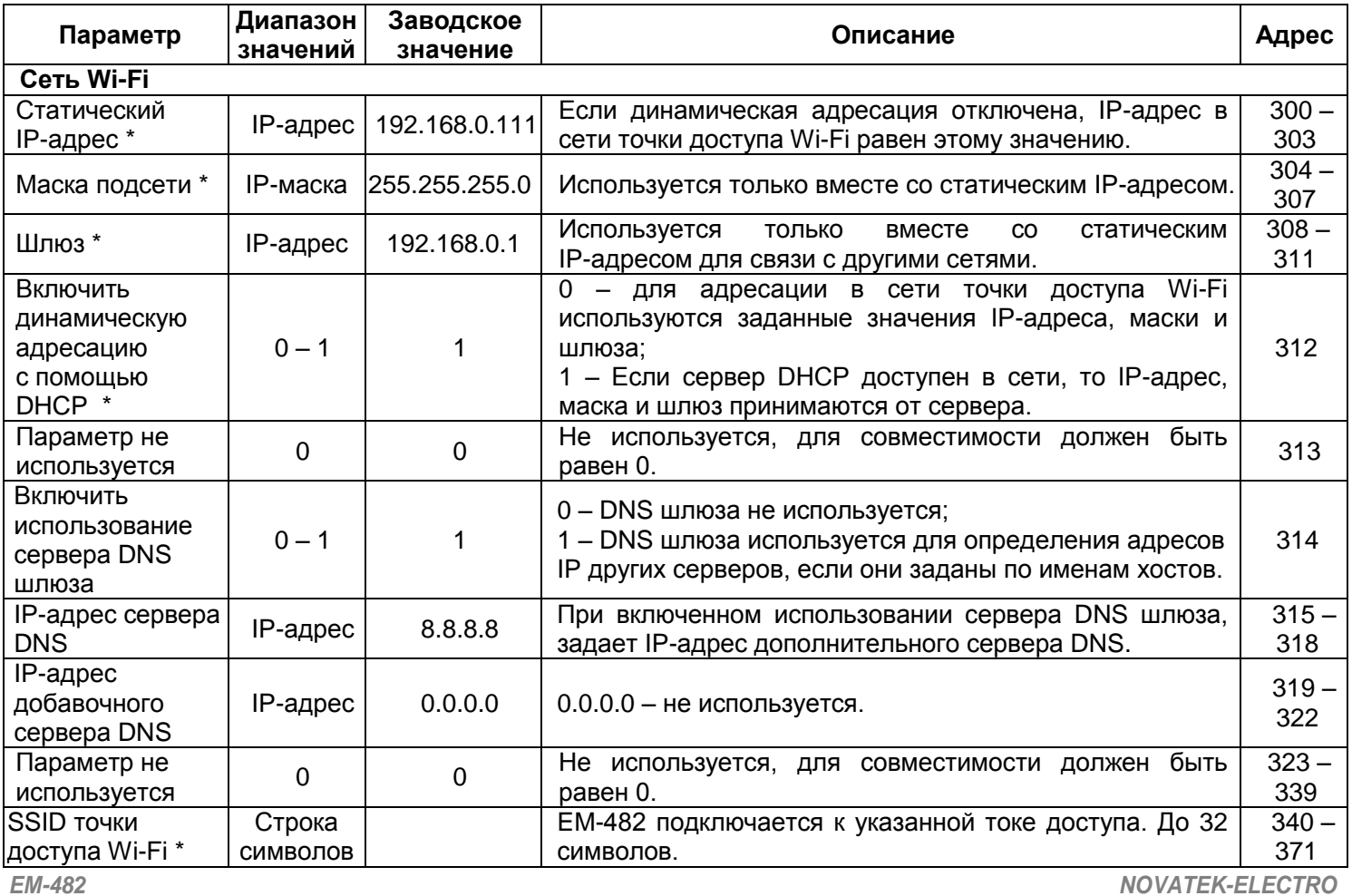

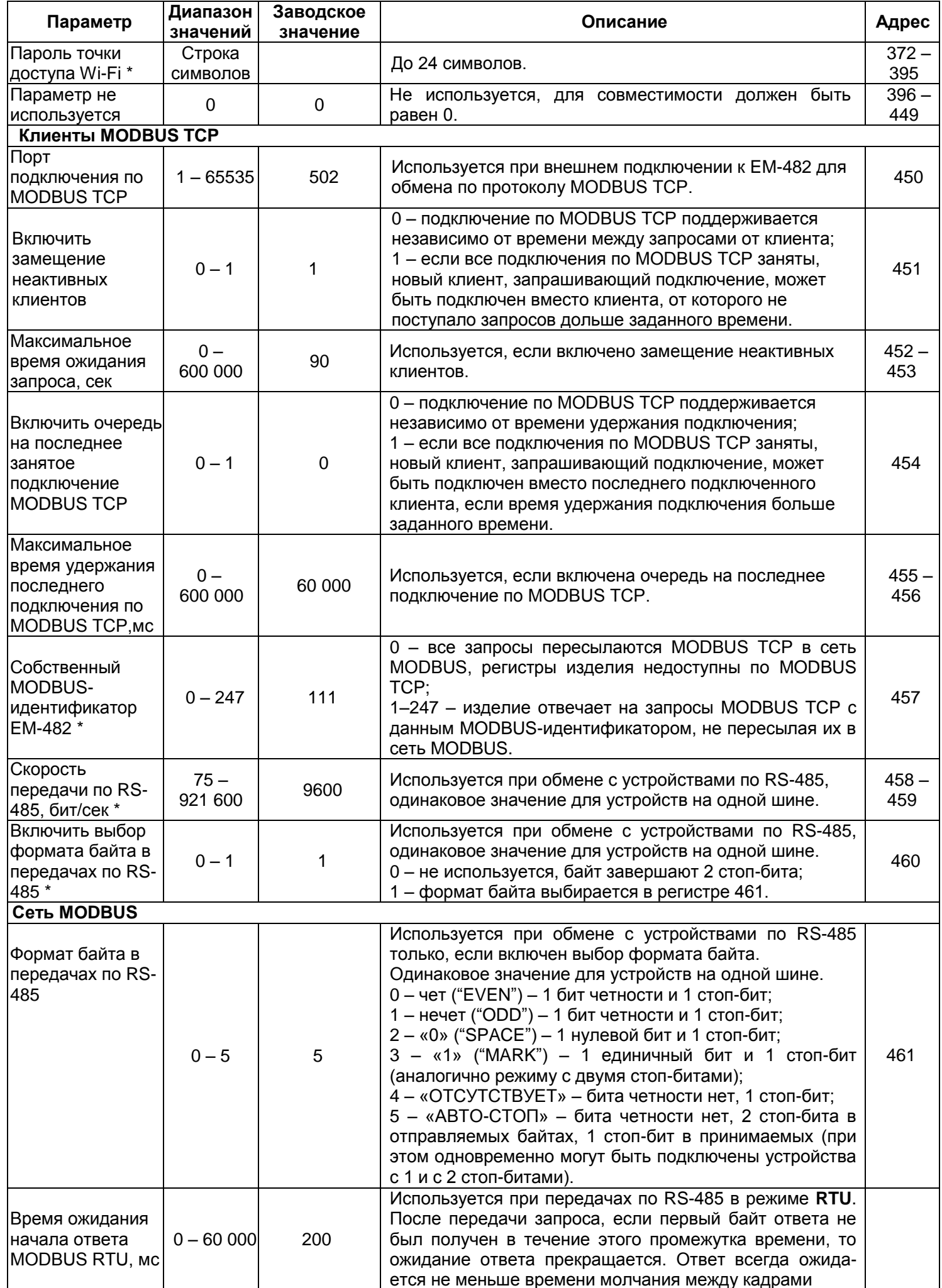

# Продолжение таблицы 4.8

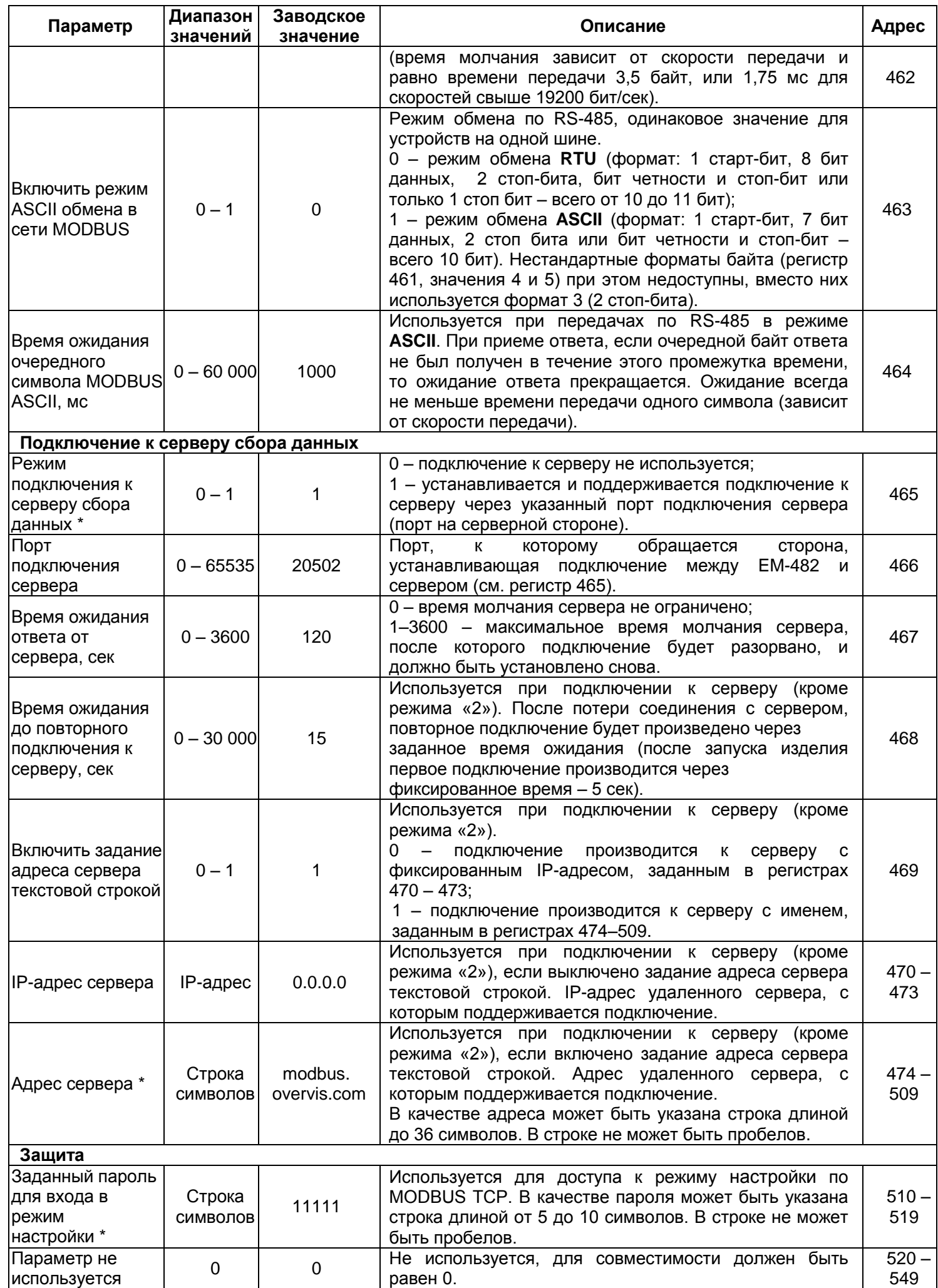

Продолжение таблицы 4.8

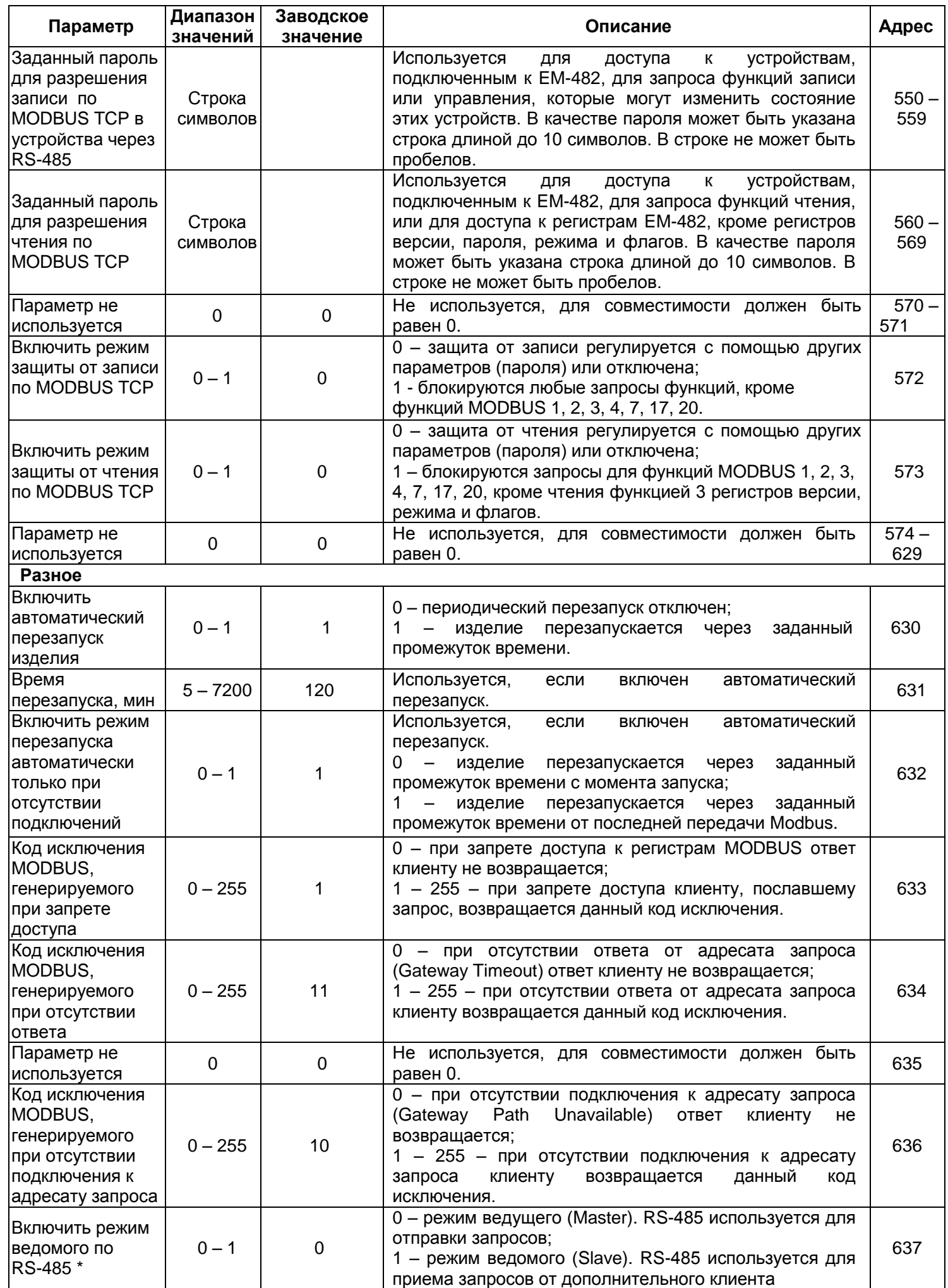

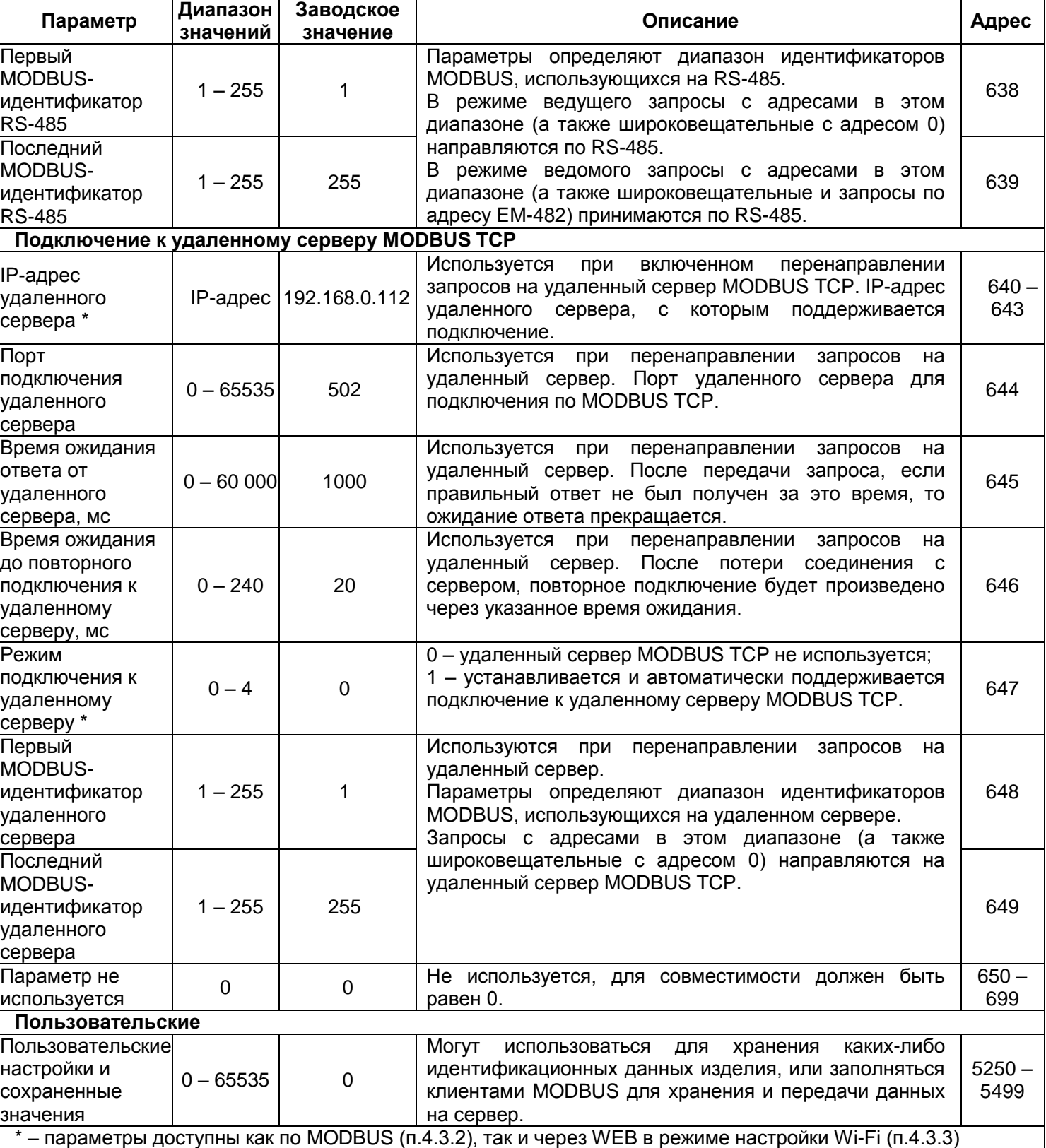

**4.3.2** Настройка EM-482 в режиме настройки Wi-Fi через WEB-интерфейс

Настройка через WEB-интерфейс выполняется с помощью WEB-браузера:

- 1) Перевести изделие в режим настройки Wi-Fi и подключиться к нему (см. п. 4.3.1).
- 2) Написать в адресной строке браузера адрес настройки EM-482 «**em.com**» и выбрать переход по указанному адресу. Отобразится страница параметров изделия.
- 3) После внесения изменений в параметры необходимо нажать кнопку «**Сохранить**». При этом введенные параметры будут проверены. Если в значениях параметров нет ошибок, параметры будут сохранены в памяти EM-482 (новые параметры вступят в силу после перезапуска изделия). Если при нажатии на кнопку «**Сохранить**» в параметрах обнаружены ошибки, ни один параметр не сохраняется, а названия ошибочных параметров будут выделены красным цветом.
- 4) При нажатии на кнопку «**Вернуть заводские**» все параметры принимают заводские значения.

5) При нажатии на кнопку «**Перезапустить**» все соединения и выполняемые операции приема/передачи прерываются. EM-482 выходит из режима настройки Wi-Fi и перезапускается. Если до этого были сделаны и сохранены в памяти изменения в параметрах, то эти изменения вступают в силу.

## Примечание – в ответ на нажатие кнопки «Перезапустить» браузер не загружает страницу.

4.3.3 Настройка EM-482 через MODBUS-интерфейс

Настройка через MODBUS-интерфейс выполняется при подключении с помощью клиента MODBUS с поддержкой протокола MODBUS TCP по его адресу IP (с этой целью адрес IP должен быть зафиксирован либо в настройках выдающего адрес сетевого сервера DHCP, либо в настройках изделия, см. Приложение Б), с указанием MODBUS-идентификатора EM-482 (заводское значение - 111).

Для настройки параметров необходимо записать строку пароля в параметр ввода пароля (таблица 4.6). Заводское значение пароля - 11111, т.о. для записи заводского пароля в регистры с 100 по 104 следует записать число 49 - ASCII-код единицы. Если пароль указан верно, параметр режима (таблица 4.7) принимает значение «1» - режим настройки.

В режиме настройки для записи доступен параметр управляющей команды (таблица 4.7), а также параметры настройки (перечисленные в таблице 4.8). После записи в регистры параметров настройки нужных значений, следует записать в параметр управляющей команды значение «2» - команду «Сохранить». Правильность значений сохраненных параметров можно проверить сравнением наборов настраиваемых параметров и сохраненных параметров. Если наборы совпадают, новые значения настроек приняты и сохранены.

Для сброса сохраненных параметров к заводским значениям в режиме настройки следует записать в параметр управляющей команды значение «444» - команда «Вернуть заводские».

Для того, чтобы сохраненные значения параметров вступили в силу, изделие должно быть перезапущено. Через MODBUS-интерфейс перезапуск производится записью в параметр управляющей команды значения «1» - команды «Перезапуск».

Для выхода из режима настройки следует записать «0» в первый регистр параметра ввода пароля. При этом все регистры ввода пароля и регистр управляющей команды очищаются (принимают значение «0»).

## 5 ТЕХНИЧЕСКОЕ ОБСЛУЖИВАНИЕ

5.1 Меры безопасности

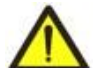

## ПРИ ТЕХНИЧЕСКОМ ОБСЛУЖИВАНИИ НЕОБХОДИМО ОТКЛЮЧИТЬ ИЗДЕЛИЕ И ПОДКЛЮЧЕННЫЕ К НЕМУ УСТРОЙСТВА ОТ ПИТАНИЯ.

5.2 Техническое обслуживание изделия должно выполняться квалифицированными специалистами.

5.3 Рекомендуемая периодичность технического обслуживания - каждые шесть месяцев.

## 5.4 Порядок технического обслуживания:

1) проверить надежность подсоединения проводов, при необходимости - зажать с усилием, указанным в таблице 2.1:

2) визуально проверить целостность корпуса, в случае обнаружения трещин и сколов изделие снять с эксплуатации и отправить на ремонт;

3) при необходимости протереть ветошью лицевую панель и корпус изделия.

#### Для чистки не используйте абразивные материалы и растворители.

## 6 СРОК СЛУЖБЫ И ГАРАНТИЯ ИЗГОТОВИТЕЛЯ

6.1 Срок службы изделия 10 лет. По истечении срока службы обратитесь к производителю.

6.2 Срок хранения - 3 года.

6.3 Гарантийный срок эксплуатации изделия составляет 10 лет со дня продажи.

В течение гарантийного срока эксплуатации (в случае отказа изделия) производитель выполняет бесплатно ремонт изделия.

## ВНИМАНИЕ! ЕСЛИ ИЗДЕЛИЕ ЭКСПЛУАТИРОВАЛОСЬ С НАРУШЕНИЕМ ТРЕБОВАНИЙ ДАННОГО РУКОВОДСТВА ПО ЭКСПЛУАТАЦИИ, ПРОИЗВОДИТЕЛЬ ИМЕЕТ ПРАВО ОТКАЗАТЬ В ГАРАНТИЙНОМ ОБСЛУЖИВАНИИ.

6.4 Гарантийное обслуживание производится по месту приобретения или производителем изделия.

6.5 Послегарантийное обслуживание изделия выполняется производителем по действующим тарифам. 6.6 Перед отправкой на ремонт изделие должно быть упаковано в заводскую или другую упаковку, исключающую механические повреждения.

Убедительная просьба: при возврате изделия или передаче его на гарантийное (послегарантийное) обслуживание, в поле сведений о рекламациях подробно указывать причину возврата.

## **7 ТРАНСПОРТИРОВАНИЕ И ХРАНЕНИЕ**

Изделие в упаковке производителя допускается транспортировать и хранить при температуре от минус 45 до +60 C и относительной влажности не более 80%. При транспортировании изделия следует обеспечить защиту изделия от механических повреждений.

**VN191212**

## - 17 - **Приложение А (обязательное)**

#### **Версии и изменения**

Версии встроенного программного обеспечения указаны в таблице А.1.

**Таблица А.1** – Версии встроенного программного обеспечения

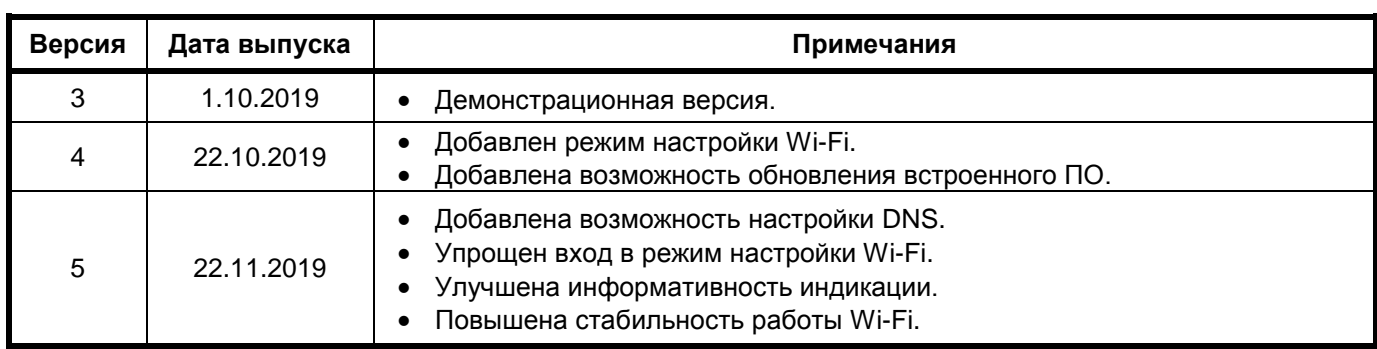

#### - 18 - **Приложение Б (рекомендуемое)**

#### **Подключения**

#### **ВНИМАНИЕ! ПОДКЛЮЧЕНИЕ К СЕТИ ПЕРЕДАЧИ ДАННЫХ НЕПРАВИЛЬНО НАСТРОЕННОГО ИЗДЕЛИЯ МОЖЕТ ПОВЛИЯТЬ НА СВЯЗЬ, В ТОМ ЧИСЛЕ КОМПЬЮТЕРОВ И ДРУГИХ ПРИБОРОВ МЕЖДУ СОБОЙ. КАК ПРАВИЛО, ВСЕ ПОДКЛЮЧЕНИЯ К СЕТИ, ОБЪЕДИНЯЮЩЕЙ БОЛЕЕ ДВУХ УСТРОЙСТВ, ПРОВОДЯТСЯ КВАЛИФИЦИРОВАННЫМ ПЕРСОНАЛОМ (СЕТЕВЫМ АДМИНИСТРАТОРОМ).**

#### **1 IP-адресация**

При связи устройств по протоколу TCP/IP для определения отправителя и получателя данных каждое устройство использует набор настроек IP-адресации. Устройство хранит в памяти собственный, уникальный в пределах одной подсети IP-адрес (четыре байта, записывается в виде четырех целых чисел в диапазоне 0 – 255, разделенных точками), маску подсети, одинаковую для всех устройств в подсети (записывается аналогично IP-адресу) и IP-адрес шлюза, который используется для связи с другими сетями. Для правильной связи устройств в подсети необходимо выполнение нескольких условий:

- 1) Маска одинакова для всех устройств в одной подсети. Как правило, в небольших локальных сетях используется маска 255.255.255.0 .
- 2) Маска начинается с группы бит, установленных в «1», за которой следует группа бит «0».
- 3) Во всех IP-адресах устройств в одной подсети биты, которые в маске установлены в «1», одинаковы, и представляют адрес подсети. Для маски 255.255.255.0 в локальных сетях наиболее часто используются адреса, начинающиеся с 192.168. Третий байт может быть использован как номер подсети в сложной локальной сети. В небольших сетях третий байт, как правило, равен 0.
- 4) Набор бит в IP-адресах устройств, которые в маске сброшены в «0», уникален для каждого устройства в пределах одной подсети.
- 5) В большинстве случаев в сеть включается устройство (например, роутер), имеющее связь с другими сетями. Часто для него резервируются адреса 192.168.0.1 или 192.168.0.100 или 192.168.0.101. В таком случае другим устройствам в сети указывается IP-адрес этого устройства в качестве адреса шлюза. Указание этого адреса необязательно для связи устройств в подсети между собой и используется только для связи устройства в одной подсети с устройствами в других сетях.

Для подключения к EM-482 должен быть известен его адрес IP. Для этого:

- 1) перевести EM-482 в режим настройки Wi-Fi (см. 4.3.1);
- 2) подключиться к EM-482 и настроить параметры связи (см. 4.3.3);
- 3) после выхода из режима настройки Wi-Fi:
	- а) если в параметрах выбрана динамическая адресация с помощью DHCP, получить у администратора сети (на сервере DHCP) IP-адрес EM-482;
	- б) если в параметрах отключена динамическая адресация, использовать указанный в параметрах статический адрес.

#### **2 Подключение к Internet**

#### **ВНИМАНИЕ! НАСТОЯТЕЛЬНО РЕКОМЕНДУЕТСЯ ПОДКЛЮЧЕНИЕ ИЗДЕЛИЯ К СЕТИ INTERNET ПРОВОДИТЬ ПОД НАБЛЮДЕНИЕМ СИСТЕМНОГО АДМИНИСТРАТОРА.**

Для подключения изделия к Internet используйте следующие рекомендации:

- у провайдера услуг интернета (далее провайдер) следует заказать услугу «статический IP-адрес». Если статический IP недоступен, прямое подключение по MODBUS TCP может быть недоступно из Internet. При этом подключение к серверу в активном режиме может использоваться;
- Если для выделенной линии закреплен статический IP-адрес в Internet, и требуется прямой доступ из Internet к интерфейсу MODBUS TCP изделия, то в настройках роутера, предоставляющего доступ к Internet, следует включить «проброс порта» («port forwarding») – перенаправление приходящих запросов с предоставленного провайдером статического IP-адреса на IP-адрес изделия. Пользуясь документацией к роутеру, следует указать перенаправление на порт 502 (для доступа по MODBUS TCP). Также потребуется отключение использования DHCP в настройках EM-482, либо настройка роутера на предоставление EM-482 через DHCP всегда одного и того же адреса IP;
- следует убедиться, что подключение EM-482 к Internet будет защищено стандартными средствами (см. ниже);
- при обращении к EM-482 в сети Internet следует использовать IP-адрес, предоставленный провайдером.

#### **3 Защита подключения:**

- EM-482 имеет базовые средства защиты от несанкционированного доступа по сети;
- доступ для записи и/или чтения по MODBUS может быть отключен в настройках;
- настройки изделия могут быть изменены удаленно только после ввода пароля (не менее 5 знаков). Повторение неправильных паролей с целью подбора правильного значения блокируется изделием;
- пароли доступа могут быть установлены для ограничения записи и/или чтения по MODBUS;
- при вводе пароля доступ открывается только для данного клиента. При долгом отсутствии запросов от клиента доступ закрывается;

#### **ВНИМАНИЕ! ПРИ ЛЮБЫХ ПОДКЛЮЧЕНИЯХ, КРОМЕ ПЕРЕДАЧ ПО WIFI, ПАРОЛИ ПЕРЕСЫЛАЮТСЯ В НЕЗАШИФРОВАННОМ ВИДЕ, ПРИ ПРАВИЛЬНО ВВЕДЕННОМ ПАРОЛЕ ДОСТУП ОТКРЫВАЕТСЯ В НЕЗАЩИЩЕННОМ СОЕДИНЕНИИ.**

- встроенные в изделие средства защиты доступа не предназначены против злоумышленных сетевых атак (особенно атак, цель которых – не доступ к изделию, а блокирование доступа);
- в сложных и разветвленных сетях (особенно при обеспечении доступа к EM-482 по Internet) рекомендуется отделять изделие от небезопасных сетей стандартными средствами защиты (роутер, настроенный для фильтрации передач, Firewall и т. п.).

#### **4 Подключение к серверу**

EM-482 имеет режим постоянной связи с сервером сбора данных и управления. В качестве сервера может выступать, например, система Overvis (Internet-адрес [«overvis.com»](http://overvis.com/)).

*Overvis – это система для мониторинга и дистанционного управления технологическими процессами. Overvis позволяет считывать данные и управлять устройствами, в том числе EM-482, при наличии подключения к ним, сохранять данные и в дальнейшем преобразовывать и просматривать их в удобной форме, получать оповещения об авариях в виде SMS или E-Mail.*

#### **Заводские настройки EM-482 подготовлены для подключения к Overvis.**

Система Overvis поддерживает специальный способ идентификации, используемый в изделии. При этом изделия распознаются по уникальному MAC-адресу, который передается на сервер при каждом подключении. Регистрация изделия за пользователем системы Overvis возможна, если на устройстве имеется наклейка с QR-кодом. Для этого следует считать код и перейти по ссылке, либо ввести ссылку с наклейки вручную, и далее следовать указаниям сервера;

#### **Приложение В (рекомендуемое)**

#### **Обновление встроенного ПО**

#### **1 Общие сведения**

EM-482 хранит в памяти два файла обновления:

- загруженное ПО файл может быть загружен через WEB-интерфейс;
- заводское ПО файл загружается изготовителем и не может быть заменен, при сбое в процессе обновления (например, потере питания) файл используется для автоматического восстановления.

Любой из этих файлов может быть получен из памяти EM-482 (для загрузки в другое изделие EM-482). Встроенное ПО может быть обновлено из этих файлов через WEB-интерфейс или в специальном режиме обновления встроенного ПО.

#### **2 Передача файлов обновления EM-482**

Войти в режим настройки Wi-Fi, как указано в п. 4.3.1. Подключиться к изделию (см. п. 4.3.3). Выбрать раздел «Файлы».

Для стирания файла загруженного ПО в EM-482:

– нажать кнопку «Удалить».

Для загрузки файла в EM-482:

- Если другой файл уже загружен на EM-482, стереть его, нажав кнопку «Удалить»;
- в строке «Загруженная прошивка» нажать кнопку выбора файла;
- в открывшемся окне выбрать файл обновления (например «EM-482-1-1-5.FUS»;
- в строке «Загруженная прошивка» нажать кнопку «Передать».

**Примечание – после загрузки файла следует убедиться, что загружен правильный файл обновления ПО до нужной версии. В строке «Загруженная прошивка» должен отображаться заголовок прошивки с номером версии, после которого должно быть указано «Проверен».** Для получения файла из EM-482:

- в строке файла нажать кнопку «Получить»;
- если откроется диалог сохранения файла, выбрать имя файла и место, куда будет помещен файл.

## **3 Обновление встроенного ПО через WEB-интерфейс**

Войти в режим настройки Wi-Fi, как указано в п. 4.3.1. Подключиться к изделию (см. п. 4.3.3). Для обновления встроенного ПО:

- в строке файла обновления нажать кнопку «Запрограммировать»;
- изделие автоматически перезапустится и будет переведено в режим обновления (см. п. В.4);
- дождаться обновления ПО, процесс может занять до минуты;
- выполнить подключение к EM-482, как описано в пп. 4.3.2 или 4.3.3;
- проверить номер версии и убедиться, что обновление прошло успешно.

#### **4 Режим обновления ПО**

Изделие может быть переведено в режим обновления ПО после подачи питания или перезапуска. Переход производится автоматически (при выборе обновления ПО через WEB-интерфейс либо при сбое обновления) или вручную (при нажатой в момент запуска кнопке **«R»**). Порядок входа в режим обновления указан в таблице А.1.

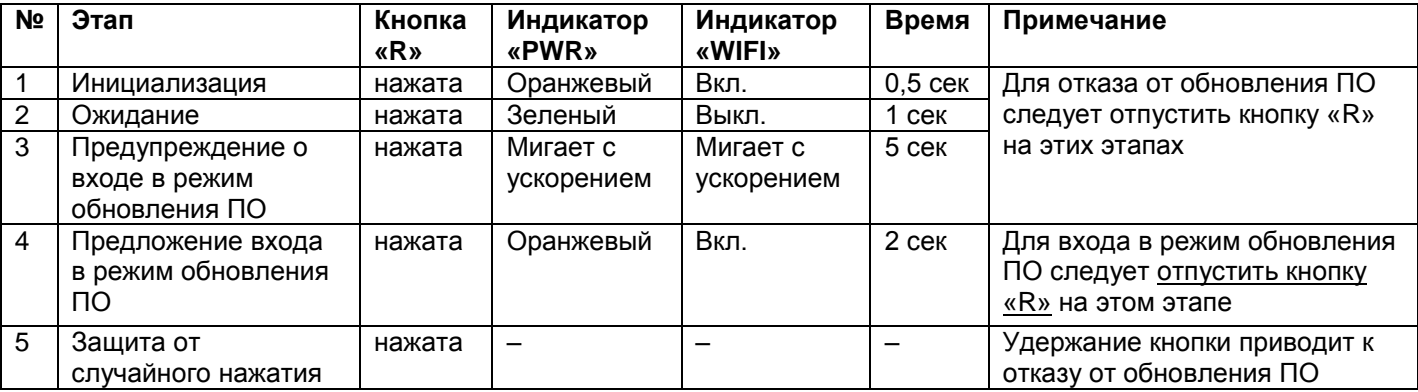

**Таблица В.1** – Вход в режим обновления ПО

После ручного входа в режим обновления ПО может быть выбран файл обновления. Порядок действий для выбора файла приведен в таблице В.2. Для отказа от обновления следует отключить питание EM-482 либо дождаться автоматического выхода из режима обновления ПО.

**Таблица В.2** – Выбор файла обновления

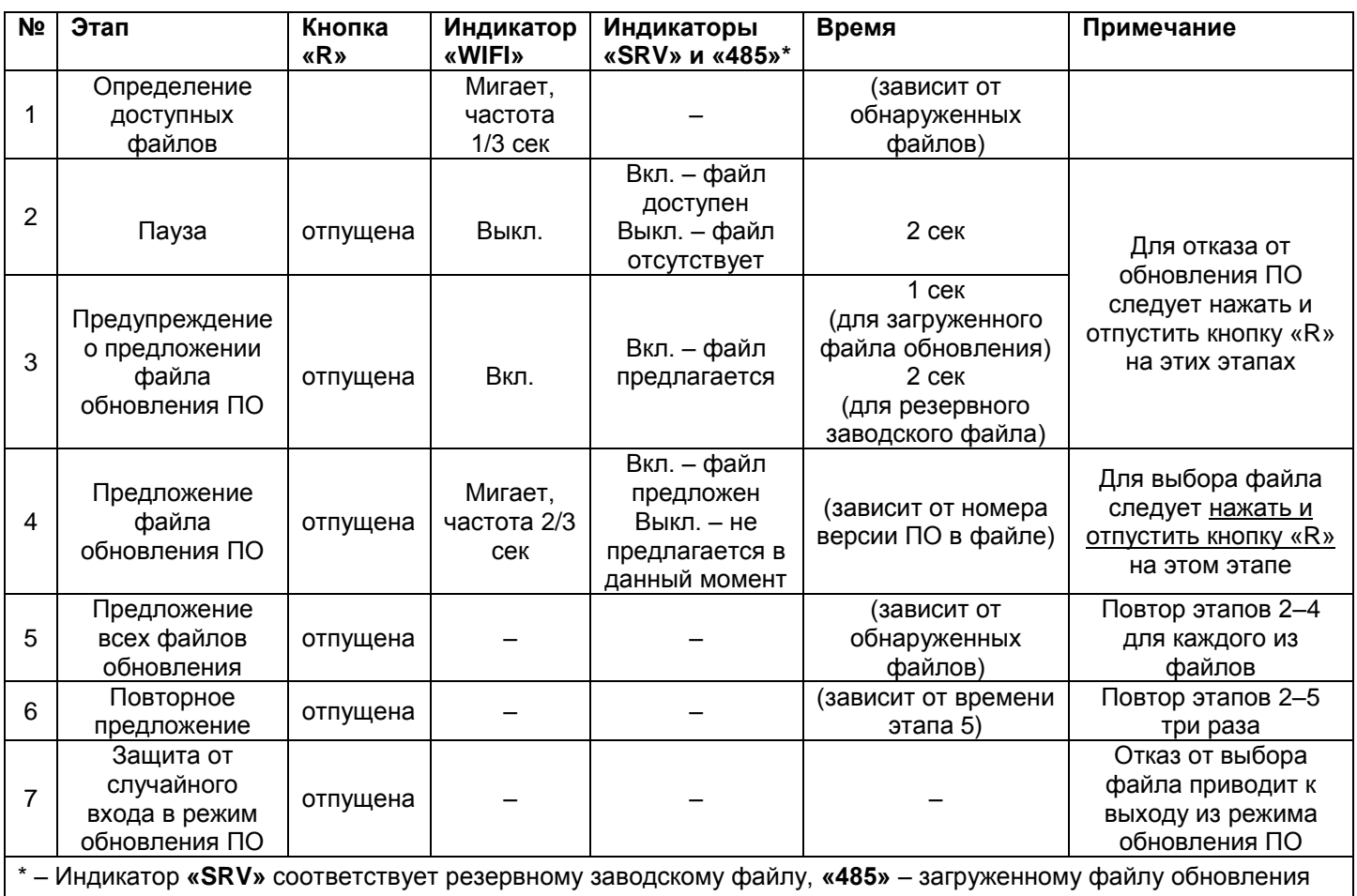

При автоматическом входе в режим обновления ПО или при ручном выборе файла производится обновление ПО из файла. Процесс обновления описан в таблице В.3.

**Таблица В.3** – Обновление встроенного ПО

| Nº | Этап                               | Индикатор<br>«PWR» | Индикатор<br>«WIFI»                    | Индикаторы<br>«SRV» и «485»*             | Время                                                 | Примечание                                                                                             |
|----|------------------------------------|--------------------|----------------------------------------|------------------------------------------|-------------------------------------------------------|----------------------------------------------------------------------------------------------------|
|    | Начало<br>обновления ПО            | Красный            | Выкл.                                  |                                          | $2$ сек                                               |                                                                                                    |
| 2  | Обновление<br>встроенного ПО       | Красный            | Мигает с<br>нарастающим<br>наполнением | Вкл. —<br>обновление из<br>данного файла | (зависит от<br>файла<br>обновления<br>$\overline{10}$ | Время до окончания<br>обновления отражается<br>временем выключенного<br>состояния индикатора<br>«WIFI» |
| 3  | Обновление<br>успешно<br>завершено | Зеленый            | Вкл.                                   | Выкл. - файл не<br>используется          | $2$ сек                                               |                                                                                                    |
| 4  | Запуск ПО                          |                    |                                        |                                          |                                                       |                                                                                                    |
|    |                                    |                    |                                        |                                          |                                                       |                                                                                                    |

\* – Индикатор **«SRV»** соответствует резервному заводскому файлу, **«485»** – загруженному файлу обновления

Замеченные в процессе обновления ошибки отображаются, как указано в таблице В.4, при этом указывается код предупреждения. Коды предупреждений при обновлении ПО перечислены в таблице В.5.

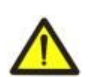

**ВНИМАНИЕ! При критических ошибках в режиме обновления ПО продолжение работы изделия невозможно. В этом случае индикация критической ошибки производится периодически в течение часа (либо до отключения питания), после чего изделие автоматически перезапускается. Если ошибка вызвана случайной помехой, встроенное ПО будет восстановлено из заводского файла обновления.**

# Таблица В.4 - Индикация предупреждения в режиме обновления ПО

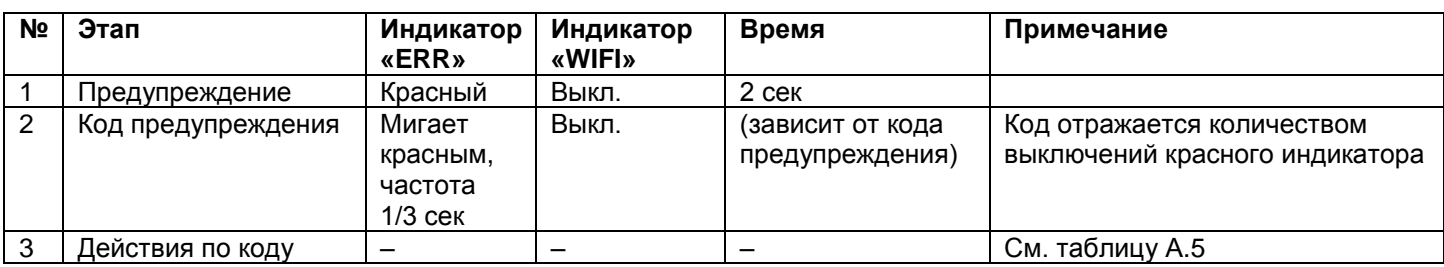

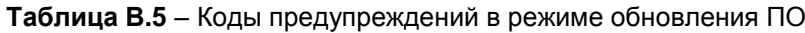

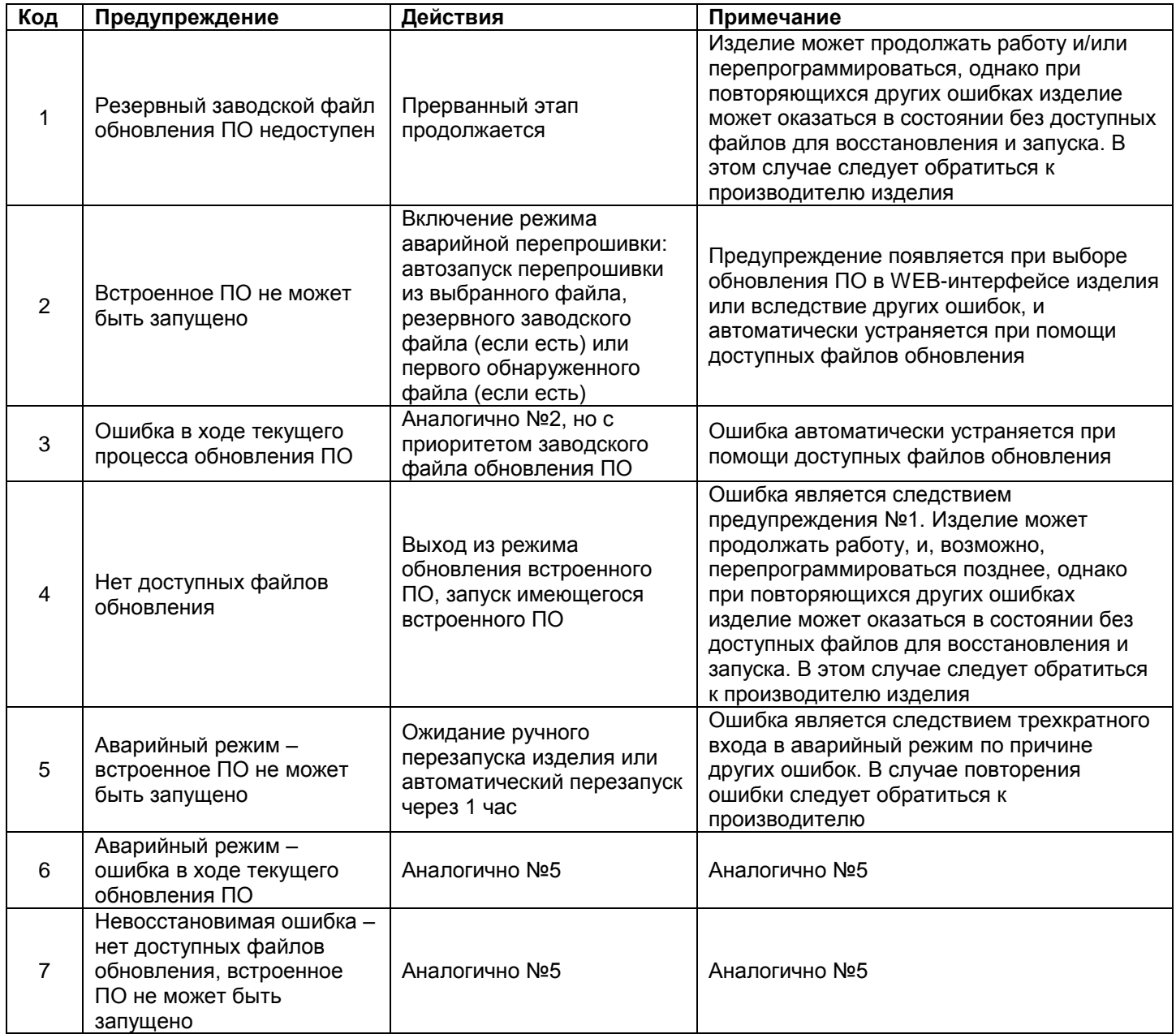